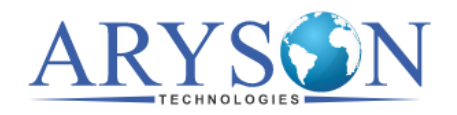

## **Installation of Aryson Mac Software**

Follow the steps to Install the Aryson Software on your Mac system (Computer):-

1. Firstly, visit the download section and **double-click** on the Software.

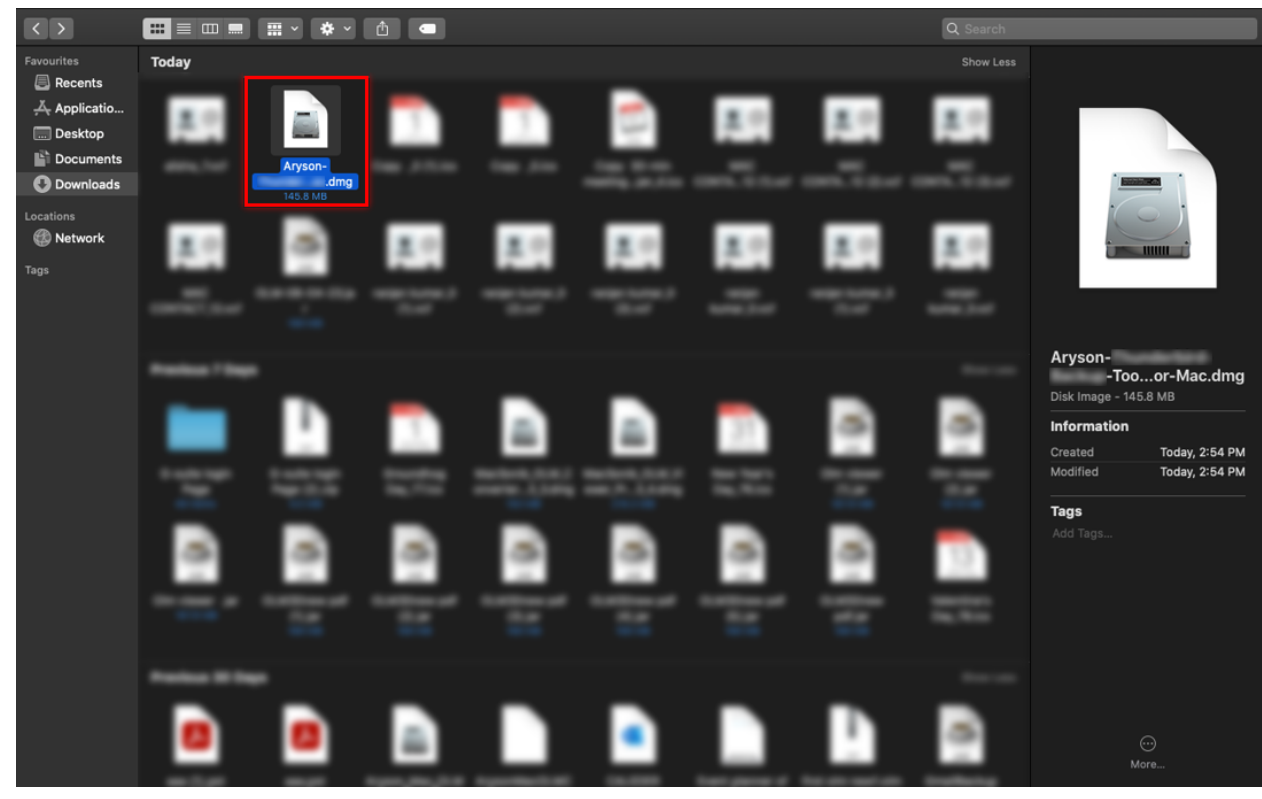

2. Again Double-click on the Software to **start the installation** process.

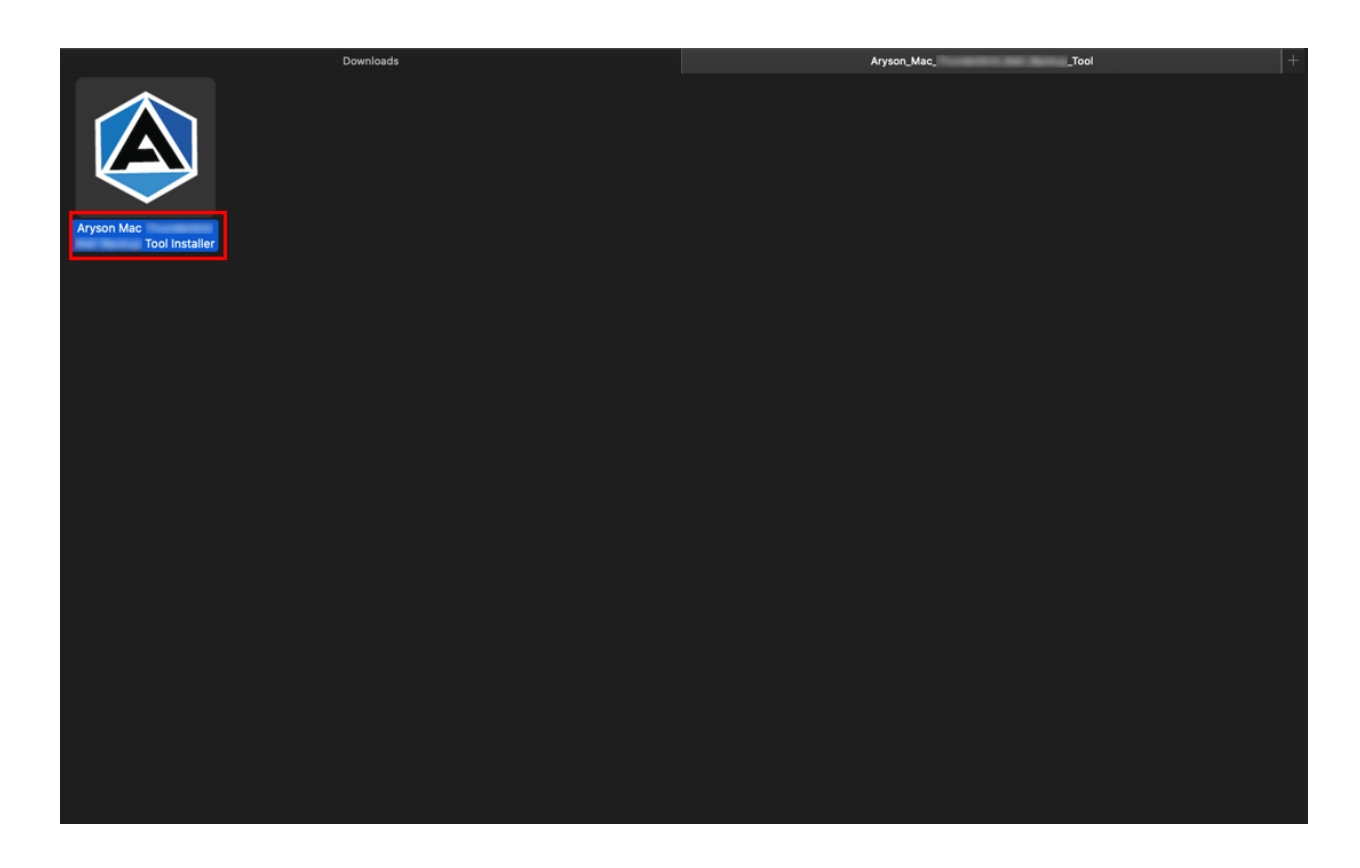

3. You will find a **pop-up** tab, read it and click **Open.**

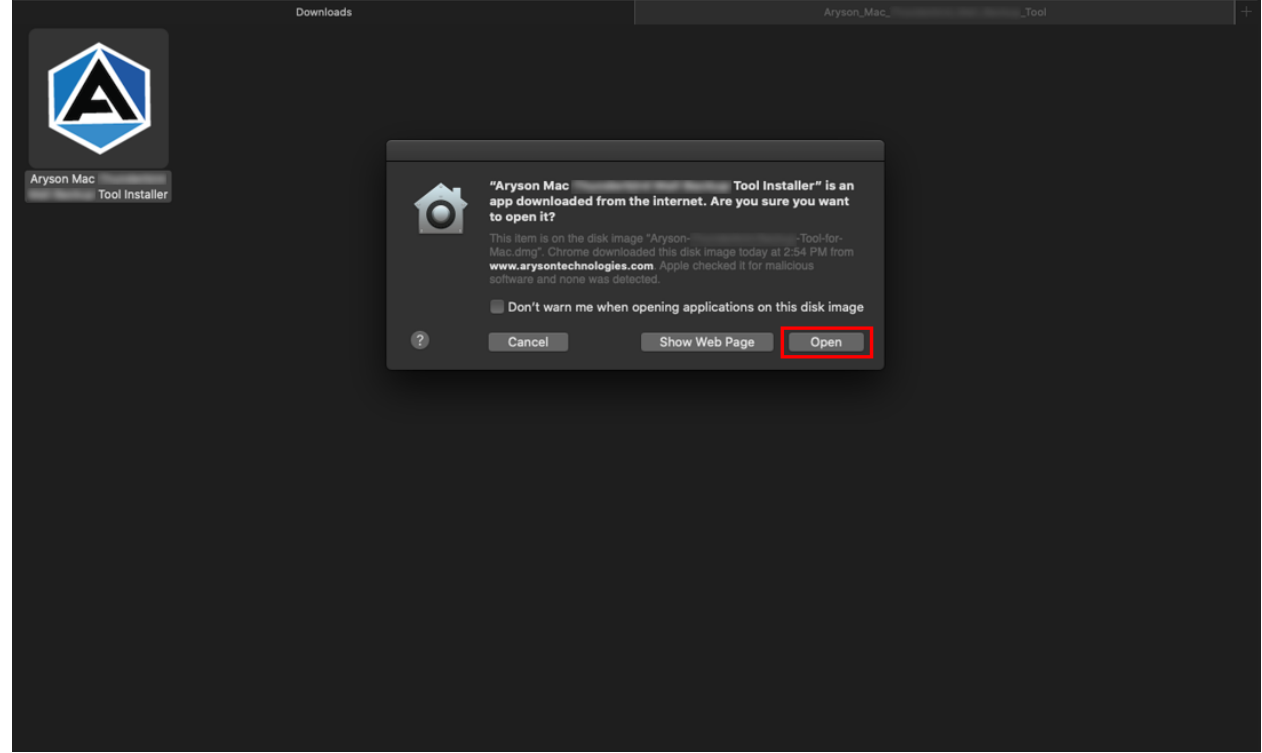

4. Here, you will **see the installation process** has started.

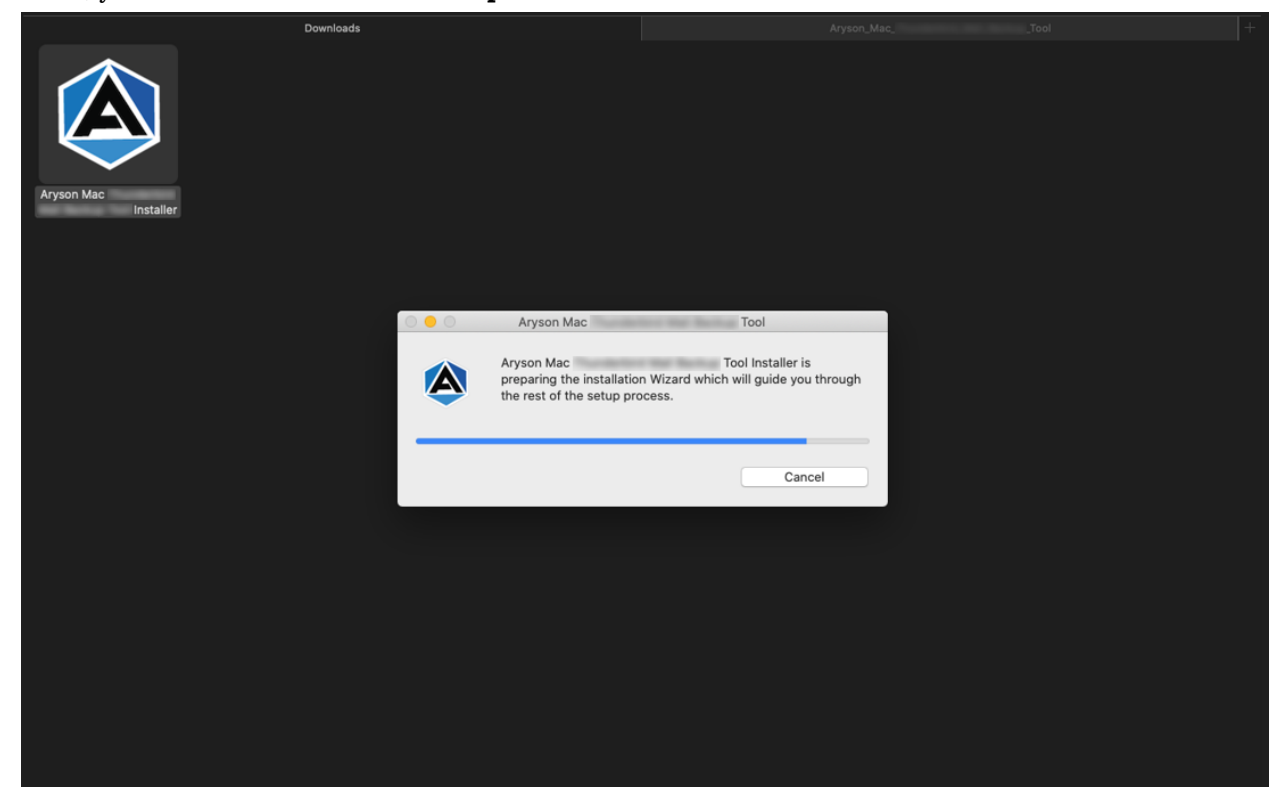

5. If the process requires a **system password**, enter it and click **Ok.**

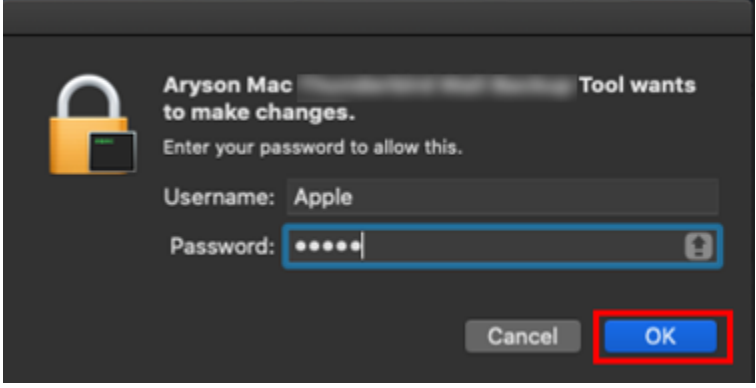

6. Click **Next** to continue.

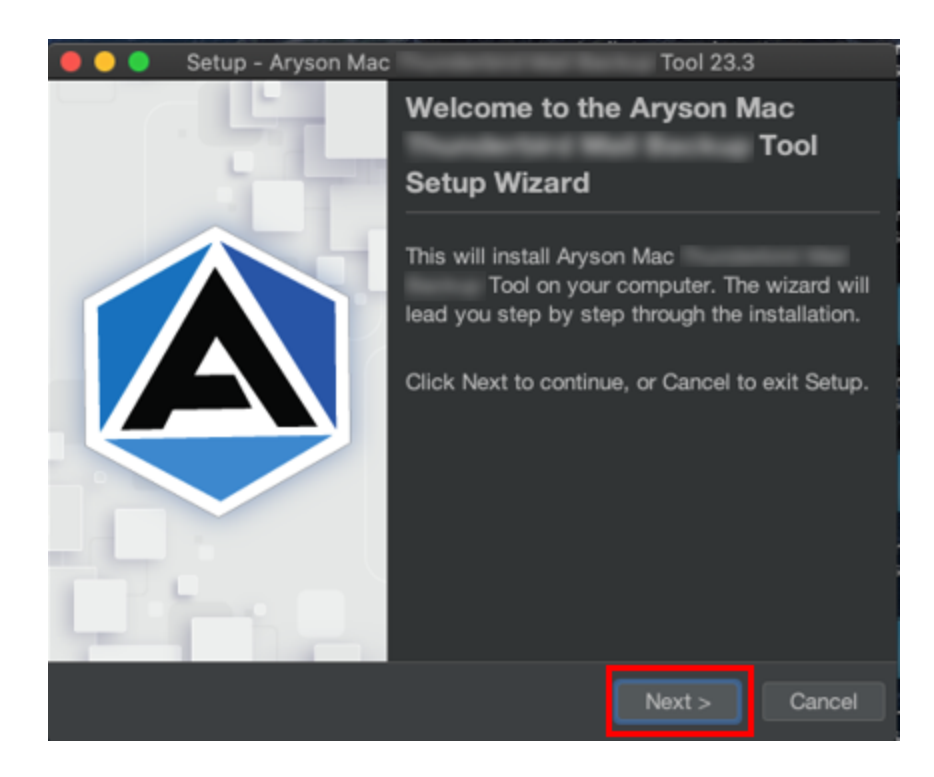

7. Now, click **Browse** to select the Destination Directory. Tap **Next.**

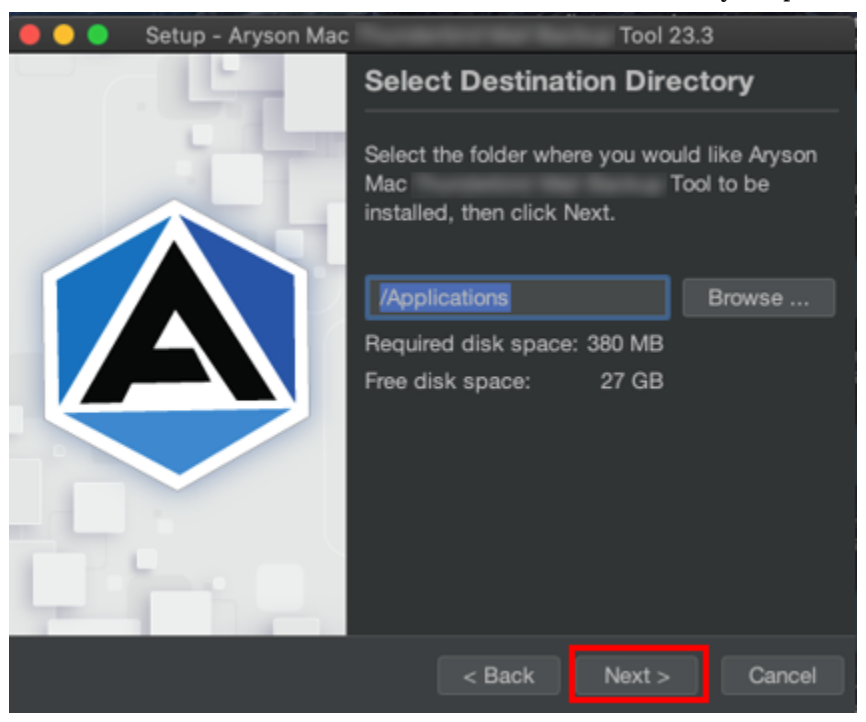

8. Soon the **installation process** will be completed.

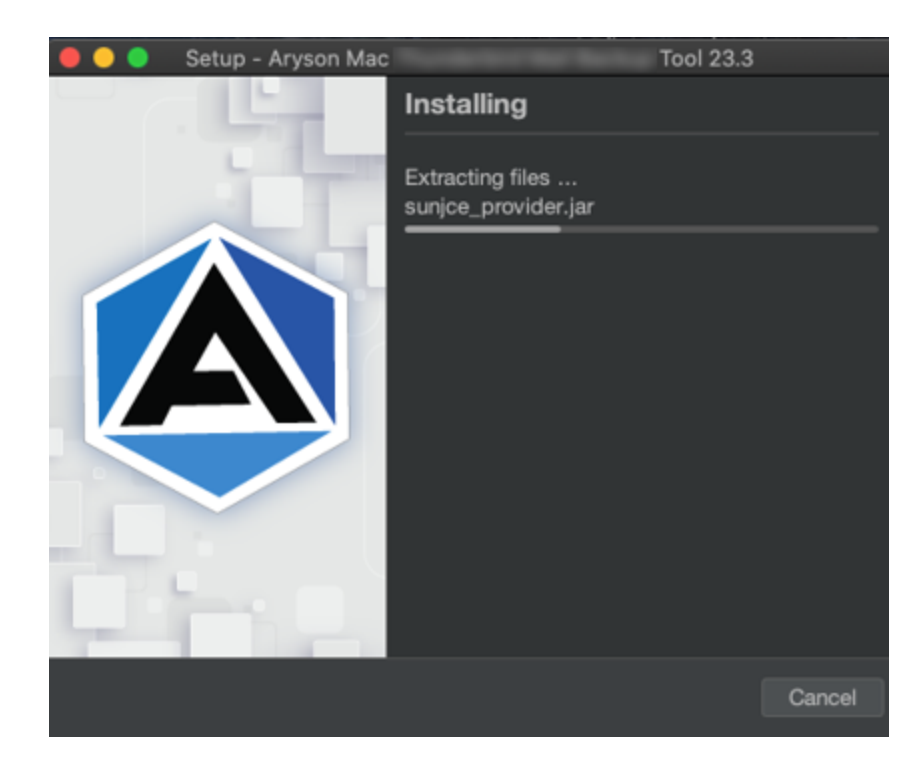

9. Finally, click on the **Finish** button.

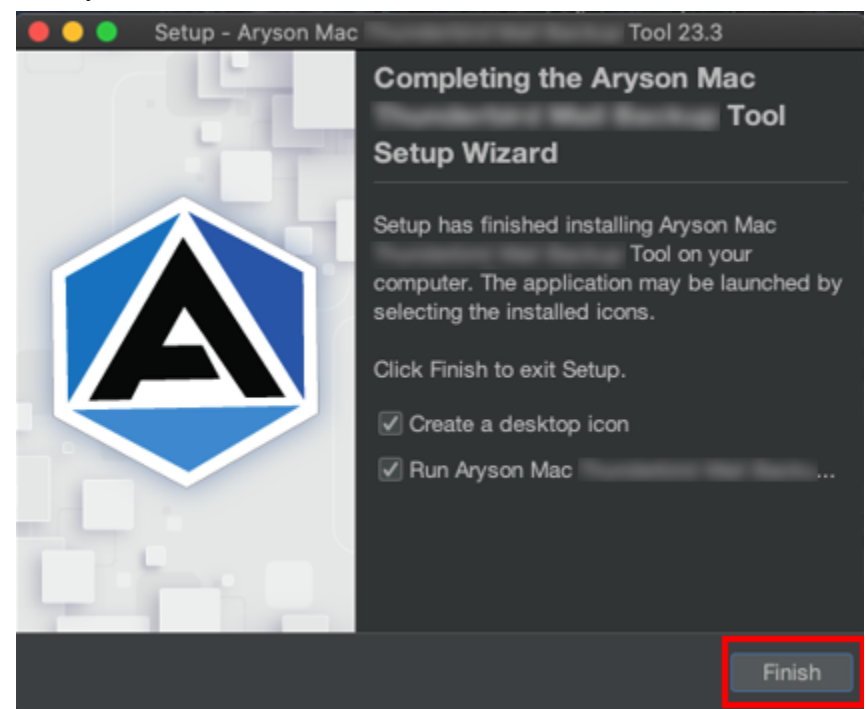